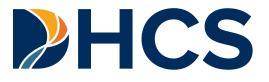

# Presumptive Eligibility for Pregnant Women (PE4PW) Application User Guide

Department of Health Care Services (DHCS) CA-MMIS V 1.3

June 2024

### PE4PW Application User Guide

# Table of Contents

#### Contents

| Table of Contents                                   | i  |
|-----------------------------------------------------|----|
| Overview                                            | 2  |
| Objectives                                          | 2  |
| Reporting Problems                                  | 5  |
| Qualifications for Accessing the Application        | 6  |
| Provider Application and Agreement                  | 7  |
| Download the PE4PW Program Application (MC 263) PDF | 11 |
| Access the PE4PW Application                        | 13 |
| Presumptive Eligibility Applicant Enrollment        | 15 |
| PE4PW Application Guidelines                        | 18 |
| 1. Service Location                                 | 19 |
| 2. Applicant Information                            | 20 |
| 3. Medi-Cal Information                             | 24 |
| 4. Signature & Declaration                          | 26 |
| 5. Provider Use Only                                | 27 |
| 6. Application Summary                              | 29 |
| PE4PW Application Message Response                  | 31 |
| PE4PW Approved Response Message                     | 32 |
| PE4PW Denied Response Message                       | 34 |
| PE4PW Failed Response Messages                      | 36 |
| Legend                                              | 37 |
| Change Summary                                      | 38 |

# Overview

# Objectives

The purpose of this Presumptive Eligibility for Pregnant Women (PE4PW) Application User Guide is to provide PE4PW approved users with step-by-step instructions to perform PE4PW Application transactions in the Medi-Cal Provider Portal. The purpose of the PE4PW Application (MC 263-P) PDF download is to assist patients in the PE4PW Application process and to maintain in-file records, as submission via mail is not acceptable under any circumstances.

# PE4PW Application Provider Portal User Guide Page updated: June 2024

| Medi-Cal PE Programs                                                                                                    | PE Enrollment Period<br>Permitted        |
|----------------------------------------------------------------------------------------------------|------------------------------------------|
| Hospital PE – Individuals 18 through 25 years of age<br>who were in foster care at 18 years of age (no income<br>limit)                                | 1 PE enrollment period                   |
| Hospital PE – Children 19 years of age or younger                                                                                                    | 2 PE enrollment periods                  |
| Hospital PE – Parents and caretaker relatives                                                                                                    | 1 PE enrollment period                   |
| Hospital PE – Adults 19 through 64 years of age, who are not pregnant, not enrolled in Medicare and not eligible for any other group stated above.     | 1 PE enrollment period                   |
| Hospital PE – Pregnant Women                                                                                                    | 1 PE enrollment period, per<br>pregnancy |
| Hospital PE – Adults aged 65 years or older, who are<br>not pregnant, not enrolled in Medicare and not eligible<br>for any other group stated above. * | 2 PE enrollment periods                  |
| Children's Presumptive Eligibility (CPE)                                                                                                    | 2 PE enrollment periods                  |
| Breast and Cervical Cancer Treatment Program<br>(BCCTP) ( <u>BCCTP Overview</u> )                                                                      | 1 PE enrollment period                   |
| Presumptive Eligibility for Pregnant Women                                                                                                    | 1 PE enrollment period, per              |
| Medi-Cal: Presumptive Eligibility for Pregnant Women                                                                                                   | pregnancy                                |

To begin the PE4PW Application process:

- 1. The organization/provider must be enrolled by submitting an agreement form through the Provider Portal.
  - a. An administrator needs to electronically sign the agreement for participation in the program on behalf of the enrolling provider. Refer to the Provider Agreements Guide section for instructions.
- 2. All representatives of the organization, or provider, that will submit applications must register and attend a required PE4PW and Newborn Gateway training course through the Medi-Cal Learning Portal (MLP). The training must be completed successfully prior to conducting the transaction.
- 3. When the provider agreement and training courses are completed, the qualified provider and members access the PE4PW Application (MC 263) through the Provider Portal.
- 4. Qualified PE4PW providers and representatives are required to assist the applicant in completing the application by:
  - a. Downloading and printing a hardcopy MC 263-P for the individual to complete, or
  - b. Verbally assisting the individual and entering the individual's information directly into the PE4PW Application (MC 263) through the Provider Portal.
- 5. The qualified PE4PW provider and/or representative enters all required information taken from the completed hardcopy MC 263-P into the Provider Portal.
- 6. Upon completion of the MC 263 through the Provider Portal, print two (2) copies of the summary page and obtain the applicant's or authorized representative's signature on both printouts.
- 7. Receive real-time eligibility response message.
  - a. If eligibility response is accepted, print two (2) copies of the accepted response. Give (1) copy to the individual to use as an Immediate Need Eligibility Document for Medi-Cal covered prenatal services and keep one (1) copy in the individual's file.
  - b. If eligibility response is not accepted, provide the applicant an explanation and a copy of the denial application response.
- **Note:** The PE4PW Medi-Cal Application is not complete without a valid signature. In addition to a physical, "wet ink" signature, an electronic signature will also be accepted. For applicants who are physically unable to sign, verbal consent/signature may be obtained.

# **Reporting Problems**

Report problems to the Telephone Service Center (TSC) at 1-800-541-5555 (Monday through Friday 8 a.m. to 5 p.m.).

Qualified Providers are encouraged to print the TSC Main Menu Prompt Options and keep it near their telephones for faster access to TSC resources.

- Option 1 for provider
- Option 9 for all other calls
- Option 1 for English
- Option 4 for Technical Helpdesk
- Option 2 for PE for Pregnant Women

# Qualifications for Accessing the Application

First time PE4PW providers/employee users must meet all of the following qualifications to access the PE4PW application:

- You must have completed registration and affiliation in the Provider Portal and have received a Medi-Cal provider number or National Provider Identifier (NPI) and Medi-Cal Provider Identification Number (PIN).
  - If you have not registered for the Provider Portal, please refer to the Provider Portal FAQ's on the <u>Medi-Cal Provider Portal FAQ</u> web page.

**Note:** For assistance, call the Telephone Service Center (TSC) at 1-800-541-5555.

- An Administrator needs to electronically sign the agreement for participation in the program on behalf of the enrolling NPI. Refer to the Provider Agreements Guide section for instructions.
- Completed the required Presumptive Eligibility for Pregnant Women (PE4PW) Training Course on the <u>Medi-Cal Learning Portal</u> (MLP) and passed with at least an 80 percent score. If you have questions regarding the MLP, please contact the MLP support team by emailing <u>CAMMISAccountTraining@gainwelltechnologies.com</u> or call the Telephone Service Center at 1-800-541-5555.

# Provider Application and Agreement

An administrator must complete a Presumptive Eligibility Provider Agreement for a selected NPI.

- 1. Go to the Provider Portal Dashboard.
- 2. Click on **Presumptive Eligibility Provider Agreements** link in the NPI Agreement and Settings tile.

|          | Administration                     | Manage User                                                                                                    |
|----------|------------------------------------|----------------------------------------------------------------------------------------------------|
|          | 6                                  | 6                                                                                                    |
| •        | Users                              | Org Admins                                                                                                    |
| 4        |                                    | DD A USER                                                                                                    |
|          | account and man                    | age their permissions.                                                                                                    |
| View All | NPI Agreements and Se              | ettings                                                                                                    |
|          | PIN Management                     | >                                                                                                    |
|          | 835 Receiver Manag                 | ement >                                                                                                    |
|          | Transactions Availal               | ble >                                                                                                    |
|          | Presumptive Eligibil<br>Agreements | lity Provider                                                                                                    |
|          | d<br><u>View All</u>               | <ul> <li>G</li> <li>Users</li> <li>I account and man</li> <li>D</li> <li>View All</li> <li>NPI Agreements and Se</li> <li>PIN Management</li> <li>835 Receiver Manage</li> <li>Transactions Availabe</li> <li>Presumptive Eligibility</li> </ul> |

Figure 1.1: NPI Agreement and Settings Tile of the Dashboard.

3. Select Program Type.

| Presumptiv | ve Eligibility Agreement                                                                                      | KAISER FOUND |
|------------|----------------------------------------------------------------------------------------------------|--------------|
|            | Select a program to sign Presumptive Eligibility Provider Agreement or to view a previously signed agreement. |              |
|            | Select Program Type*                                                                                          | 1            |
|            | Choose a PE application *                                                                                     |              |
|            | Presumptive Eligibility for Pregnant Women                                                                    |              |
|            | Hospital Presumptive Eligibility                                                                              |              |
|            |                                                                                                    | 1            |

Figure 1.2: Select a Program Type drop-down menu.

4. Eligible NPIs and Enrolled NPIs tabs will be visible. The Eligible NPIs tab will display all NPIs that haven't completed and signed the agreement yet. To complete the agreement for the selected NPI, click Sign.

| Select Program | Type*                          |      |   |
|----------------|--------------------------------|------|---|
| Presumptive    | Eligibility for Pregnant Women |      | • |
| Eligible NPI   | s Enrolled NPIs                |      |   |
|                |                                |      |   |
| Q Searc        | h by Provider Name or NPI      |      |   |
| NPI            | Legal Name                     |      | _ |
|                |                                | Sign |   |

Figure 1.3: Eligible NPIs screen.

#### PE4PW Application Provider Portal User Guide Page updated: April 2024

5. After clicking **Sign**, the PE4PW agreement will appear. The user must thoroughly examine all terms and conditions, provide first and last name, and select the appropriate title before clicking **Submit**.

## **Note:** When a user enters a first and last name into the **Signature field**, the name will automatically be entered in the second paragraph.

I am authorized to attest and agree to all of the terms and conditions of this agreement.

When conducting presumptive eligibility determinations, the PE4PW Provider Enrollee will comply with all state, federal, and Department rules and regulations, including the Health Insurance Portability and Accountability Act (HIPAA).

I, \_\_\_\_\_\_, agree to cooperate with DHCS in complying with the PE4PW Provider responsibilities. I am aware that if I do not comply with these responsibilities and the PE guidelines as outlined in PE4PW provider instructions and PE4PW regulations, I may lose status as a Qualified PE4PW Provider. I agree to notify the DHCS in writing of any changes in application information at least <u>20 days prior</u> to the effective date of the change.

The PE4PW Provider Enrollee agrees to be bound by all governing Federal and State laws and regulations. Any provision of this election which is in conflict with current or future applicable Federal or State law or regulation will be amended to conform to the provisions of those laws and regulations. Due to the scope and complexity of this program, the PE4PW Provider Enrollee further acknowledges that the terms and conditions of this election are subject to change by DHCS. Any amendment of this election shall be effective as of the effective date of the applicable statute, regulation, term, or condition and shall be binding on the enrollee even though such amendment may not have been reduced to writing and formally agreed upon and executed by the Enrollee. The PE4PW Provider Enrollee hereby agrees to execute such documents, amendments, or agreements as necessary to affect its continued election, if so required by law or regulatory authority or requested by DHCS.

By signing below, I represent that I have the authority to bind the provider stated below to this election.

| Signature * First And Last Name | Title*<br>Select | *      |
|---------------------------------|------------------|--------|
| Electronic Signature:           |                  |        |
| Cancel                          |                  | Submit |

Figure 1.4: Presumptive Eligibility for Pregnant Women Agreement.

#### PE4PW Application Provider Portal User Guide Page updated: April 2024

6. After submitting the agreement, a confirmation message will appear and providers should be able to see their agreement details listed under the **Enrolled NPIs** tab.

| patients wit     | ccessfully completed the provider<br>h applying for presumptive eligibi<br>nitting patient applications. | application for NPI All provid<br>lity must complete training in the Medi-Cal | ers who assist<br>Learning Portal |
|------------------|----------------------------------------------------------------------------------------------------|-------------------------------------------------------------------------------|-----------------------------------|
| Select a progr   | - · · ·                                                                                                  | lity Provider Agreement or to view a p                                        | reviously                         |
| Select Program T |                                                                                                    |                                                                               |                                   |
| Presumptive Eli  | gibility for Pregnant Women                                                                              |                                                                               | •                                 |
| Eligible NPIs    | Enrolled NPIs                                                                                            |                                                                               |                                   |
| Q Search         | by Provider Name or NPI                                                                                  |                                                                               |                                   |
| NPI              | Legal Name                                                                                               | Attestation Date                                                              |                                   |
|                  |                                                                                                    |                                                                               |                                   |

Figure 1.5: Enrolled NPIs screen.

7. The provider can click on **View** to access the agreement details and signature information. Additionally, the user can download a PDF version of this agreement by clicking the **Print** button.

# Download the PE4PW Program Application (MC 263) PDF

The provider must assist the individual in completing a *Presumptive Eligibility for Pregnant Women Program Application*. Providers access the application through the Transaction Center of the Provider Portal and complete it field-by-field based on the applicant's verbal answers. Or, the provider can download and print the *Presumptive Eligibility for Pregnant Women Program Application* (MC 263-P) PDF in English or Spanish for the applicant to fill out on paper. Then, the provider can enter the answers in the Provider Portal application.

**Note:** The MC 263-P PDF is an option to obtain applicants' information and for record retention purposes only. Submission of the paper application via mail is not permitted and will not be accepted.

To download the MC 263-P in English or Spanish or the Insurance Affordability Application, follow the steps below:

1. From the PE4PW area in the Transaction Center, click the **Resources** link in the right side of the page.

| Class of y ₪<br>→HCS Medi-                       | Cal Providers                                              | Log in O Settings                         |
|--------------------------------------------------|------------------------------------------------------------|-------------------------------------------|
| Providers 🍷 Provider Po                          | ortal T Resources Contact Us T                             | O Notifications                           |
| Home / Transaction Center<br>Presumpt<br>(PE4PW) | Presumptive Eligibility ive Eligibility for Pregnant Women | Organization Name<br>Switch Organizations |
| Service     Location                             | Service Location                                           | * Indicates required field                |
| Applicant<br>Information                         | Select your Service Location *                             | ÷.                                        |
| Medi-Cal<br>Information                          |                                                            |                                           |
| Signature and<br>Declaration                     |                                                            |                                           |
| Provider Use<br>Only                             |                                                            |                                           |
| Application<br>Summary                           |                                                            |                                           |
| Application                                      |                                                            |                                           |

Figure 1.6: Resources tab.

- 2. Click on Downloads.
- 3. The Presumptive Eligibility for Pregnant Women (PE4PW) Form Downloads panel opens. From there, click **Presumptive Eligibility for Pregnant Women Program Application (English)** or **Presumptive Eligibility for Pregnant Women Program Application (Spanish)** to download the form in the applicant's preferred language. Adobe Acrobat Reader launches in the browser window and the form displays.

**Requirement:** Click the **Insurance Affordability Application** (IAA) link, download the application form and confirm if an IAA was offered to the patient.

| Providers *<br>Home / <u>Transa</u>                                                                                                    | Medi-Cal Providers Provider Portal * Resources Contact Us *  etion Center / Presumptive Eligibility  mptive Eligibility for Pre W)                                                                    | <<br>0<br>0<br>0 | Downloads Presumptive Eligibility for Pregnant Women Program Application (English) Presumptive Eligibility for Pregnant Women Program Application (Spanish) Insurance Affordability Application | > |
|----------------------------------------------------------------------------------------------------|----------------------------------------------------------------------------------------------------|------------------|----------------------------------------------------------------------------------------------------|---|
| Service     Applice     Applice     Applice     Applice     Applice     Applice     Applice     Applice     Applice     Applice     Respon | Image: Select your Service Location       ant ation       Select your Service Location*       Select your Service Location*       Select       select       ation       ation       ation       ation |                  |                                                                                                    |   |

Figure 1.7: Downloads screen.

4. To print the application form, click the **Print** icon on the Adobe Acrobat Reader toolbar.

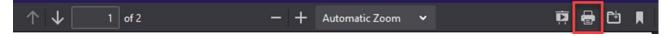

Figure 1.8: Print Icon on Adobe Acrobat Reader Toolbar.

**Note:** If you access the form often, you may wish to save the form to your computer for faster retrieval and printing. To do this, once the form is displayed, click **File** from the menu bar and click the **Save** option.

## Access the PE4PW Application

Follow these steps to access the PE4PW application web portal:

1. Go to the Medi-Cal Providers website.

| Cả∞ â f y in ⊐                                                                                                    | *         | Login O Settings |
|----------------------------------------------------------------------------------------------------|-----------|------------------|
| Medi-Cal Providers                                                                                                    | O Search_ |                  |
| Providers • Provider Portal • Resources • Contact Us                                                                                                    |           |                  |
| Medi-Cal Fee-For-Service Provider Support and                                                                                                    | ≈ _M%     | 9 <b>0</b>       |
| Services                                                                                                    |           |                  |
| The Medi-Cal Providers website provides access to Medi-Cal billing support services and to perform secure Medi-Cal Fee-for-Service and other associated health care program claims and transactions. |           |                  |
| Sign up as a Medi-Cal Provider Providers interested in becoming a Medi-Cal program provider can find enrollment information and                                                                      |           |                  |
| enroll with the Provider Application and Validation for Enrollment (PAVE) Portal.                                                                                                    |           |                  |
| Sign up today                                                                                                    |           |                  |

Figure 1.9: Login to Provider Portal option on the Medi-Cal Providers website.

2. Click the Login to Provider Portal link.

#### PE4PW Application Provider Portal User Guide Page updated: April 2024

3. On the Dashboard, under Transaction Center, select an NPI and click Get Started.

| 🖓 â f 🌶 in 🗖                     |             |                    |                | 🛔 Sign Out 🛛 👌 Settings                                       |
|----------------------------------|-------------|--------------------|----------------|---------------------------------------------------------------|
| HCS Medi-Cal P                   | roviders    |                    | O Search       |                                                               |
| Providers • Provider Portal •    | Resources • | Contact Us         |                | Notifications                                                 |
| Dashboard                        |             |                    |                | Add or Switch Organization •                                  |
|                                  |             |                    |                | Help us go green!                                             |
| My Profile and Preferences       | Edit        | Transaction Center | Administration | Manage Users                                                  |
| Name:                            |             | Select an NPI      | 25             | 19                                                            |
| Organization:                    |             | Choose an NPI      | - Users        | Org Admins                                                    |
| Role:                            |             |                    |                |                                                               |
| Email:                           |             |                    | 0              | ADD A USER                                                    |
| Business Phone:<br>Mobile Phone: |             | Get Started        | organiz        | add users to your<br>ations account and<br>their permissions. |

Figure 1.10: Transaction Center tile on the Dashboard.

4. Scroll down to the **Enrollment** section and click on Presumptive Eligibility for Pregnant Women link.

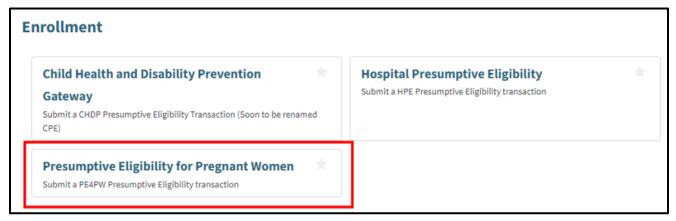

Figure 1.11: Presumptive Eligibility for Pregnant Women transaction link.

# Presumptive Eligibility Applicant Enrollment

Completing the Presumptive Eligibility application.

- 1. Enter a MLP username in the Medi-Cal Learning Program Information tile.
  - Note: The MLP username is a one-time entry when saved.

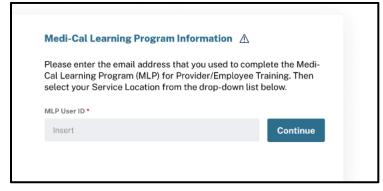

Figure 1.12: Medi-Cal Learning Program Information.

2. If the training has not been completed, a warning message will appear next to the respective PE program link.

| NPI                                                                                                    | Medi-Cal Learning Portal Information                                         | Edit |
|----------------------------------------------------------------------------------------------------|------------------------------------------------------------------------------|------|
|                                                                                                    | MLP username:                                                                |      |
| Available Presumptive Eligibility Programs                                                                                                    | Note: This username must match the username in the Medi-Cal Learning Portal. |      |
| Presumptive Eligibility for Pregnant Women<br>You must complete the required<br>training to participate in this<br>program. You can access the Medi-Cal<br>Learning Portal <u>here</u> . |                                                                              |      |

Figure 1.13: Warning Message to Complete Training.

3. If the PE program link is clicked on without completing the training, the "Training Not Completed" message will appear prompting the user to complete training. Click the **Complete Training** button and it will redirect you to the MLP where training can be completed.

#### PE4PW Application Provider Portal User Guide

Page updated: April 2024

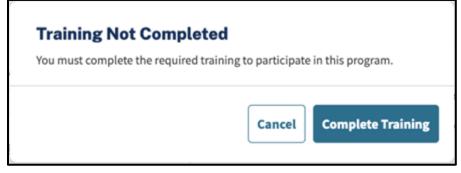

Figure 1.14: Training Not Completed screen.

- 4. If training has been successfully completed and the MLP username matches the completed training in the MLP system, this message will no longer be displayed.
- 5. If the agreement has not been completed by an administrator, a "yield" sign is displayed. If a user clicks on the "yield" sign, they system displays a warning message stating, "An admin must sign the electronic agreement to participate in the program. You can complete the agreement form here."

| Available Presumptive Elig             | ibility Programs                                                                                                    |
|----------------------------------------|----------------------------------------------------------------------------------------------------|
| Presumptive Eligibility for Pregnant V | Women 🛕                                                                                                    |
| Hospital Presumptive Eligibility       | A                                                                                                    |
|                                        | An admin must sign the electronic<br>agreement to participate in this<br>program. You can complete the<br>agreement form <u>here</u> ) |

Figure 1.15: Warning Message Stating Signature Needed for the Electronic Agreement.

6. Once the PE link is clicked, a message to complete the agreement will appear. Click Complete Agreement and the Presumptive Eligibility Provider Agreements page will open. If the Complete Agreement button does not appear, then the administrator will need to complete the agreement.

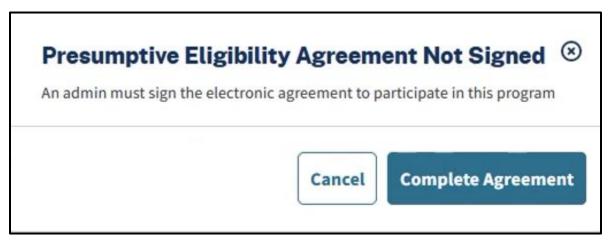

Figure 1.16: Complete Agreement screen.

**Note:** If both conditions have been met, click on the Presumptive Eligibility for Pregnant Women link and the PE4PW enrollment application will appear.

# PE4PW Application Guidelines

The Provider Portal Presumptive Eligibility for Pregnant Women (PE4PW) Application contains six pages:

- 1. Service Location
- 2. Applicant Information
- 3. Medi-Cal Information
- 4. Signature & Declaration
- 5. Provider Use Only
- 6. Application Summary

Each page contains data entry fields. The following sections document each of these pages in detail including a screenshot of the page and when applicable, a table containing the Data Field Name in the left column and the Data Field Specifications in the right column. These specifications indicate whether the field is required or optional and indicate valid values for that field.

## 1. Service Location

Service Location is a list of addresses where the service is performed. Select a location from the drop-down list and click **Next** to enter Application information.

| ٠ | Service<br>Location          | Service Location              | * Indicates required field |
|---|------------------------------|-------------------------------|----------------------------|
|   | Applicant<br>Information     | Select your Service Location* |                            |
|   | Medi-Cal<br>Information      | Select                        | Ψ.                         |
| Þ | Signature and<br>Declaration |                               |                            |
|   | Provider Use<br>Only         |                               |                            |
|   |                              |                               |                            |
|   |                              |                               | Cancel Next                |

Figure 2.1: Service Location.

## 2. Applicant Information

Applicant Information contains required contact and identifying information about the PE4PW applicant. Once all required fields are populated correctly, click **Next** to enter Medi-Cal info.

| Applicant               |                                                            |                            |                        |                |       |
|-------------------------|------------------------------------------------------------|----------------------------|------------------------|----------------|-------|
|                         | Personal and Contact Information                           |                            |                        |                |       |
| Information             | Last Name*                                                 | First Name*                |                        | Middle Name    |       |
| Medi-Cal<br>Information | Smith                                                      | Kelly                      |                        | Adam           |       |
| Signature and           | Date of Birth*                                             |                            | Social Security Number | 8              |       |
| Declaration             | 01/01/1990                                                 | 芭                          | Insert                 |                |       |
| Provider Use            |                                                            |                            | County you live in?*   |                |       |
| Only                    | Living in California?*                                     | Yes O No                   | Calaveras              |                | •     |
|                         | Home Address                                               | indicate (below) where to  | send any written co    | vrrespondence. |       |
|                         | 1234 Jefferson Street                                      |                            |                        |                |       |
|                         |                                                            |                            |                        |                |       |
|                         | City*                                                      | State*                     |                        | ZIP Code*      |       |
|                         | Sacramento                                                 | CA.                        |                        | 95892          |       |
|                         | Mailing Address (if different than above<br>Street Address | 0                          |                        |                |       |
|                         | Number and Street                                          |                            |                        |                |       |
|                         | City                                                       | State                      |                        | Z1P Code       |       |
|                         | Insert                                                     | Select                     |                        | Insert         |       |
|                         | Phone Number                                               | Secondary Phone Numb       | er                     | Email Address  |       |
|                         | (324) 342-2312                                             | (122.0) 3220-2222          |                        | jonny14⊜us.com |       |
|                         | If 'Safe at Home' participant, ch                          | teck the box and answer th | he questions below.    |                |       |
|                         | 1. What is your P.O. Box Address, if instant               | *                          |                        |                |       |
|                         |                                                            |                            |                        |                |       |
|                         |                                                            | (Throws?                   |                        |                |       |
|                         |                                                            |                            |                        |                |       |
|                         | What language do you speak best?*                          |                            | What language do you r | ead best?*     |       |
|                         | Russian                                                    | •                          | English                |                | •     |
|                         |                                                            |                            |                        |                |       |
|                         | Cancel                                                     |                            |                        |                | vious |

Figure 2.2: PE4PW Applicant Information.

#### Applicant Info Data Field Names and Specifications Table

| Data Field Name        | Data Field Specifications                                                                                                    |
|------------------------|----------------------------------------------------------------------------------------------------|
| Last Name              | <ul> <li>Required field.</li> <li>Valid characters: A thru Z, upper and lower case, space, dash (-), apostrophe (')</li> <li>Only alphabetic characters are allowed as the first character.</li> <li>The words "same" and "none" are not allowed in this field.</li> </ul>      |
| First Name             | <ul> <li>Required field.</li> <li>Valid characters: A thru Z, upper and lower case, space, dash (-), apostrophe (')</li> <li>Only alphabetic characters are allowed as the first character.</li> <li>The words "Same" and "None" are not allowed in this field.</li> </ul>      |
| Middle Name            | <ul> <li>Optional field.</li> <li>Valid characters: A thru Z, upper and lower case, space</li> <li>Only alphabetic characters are allowed as the first character.</li> <li>The words "same" and "none" are not allowed in this field.</li> </ul>                                |
| Date of Birth          | <ul> <li>Required field.</li> <li>Age cannot exceed 99 years.</li> <li>Date entered cannot be a future date.</li> <li>Date entered cannot be the current date.</li> <li>If user enters 10 characters, two of them must be forward slashes (/) in the correct places.</li> </ul> |
| Social Security Number | <ul> <li>Optional field.</li> <li>Valid characters: 0 thru 9.</li> <li>The first three numbers of the SSN cannot be 000, 666 or 900 through 999.</li> <li>The middle two numbers of the SSN cannot be 00.</li> <li>The last four numbers of the SSN cannot be 0000.</li> </ul>  |
| Live in California?    | <ul><li>Required field.</li><li>Select Yes or No.</li></ul>                                                                                                    |

#### Applicant Info Data Field Names and Specifications Table (continued)

| Data Field Name     | Data Field Specifications                                                                                                    |  |
|---------------------|----------------------------------------------------------------------------------------------------|--|
| County you live in? | <ul> <li>Required field.</li> <li>If "Yes" is selected for the <i>Live in California</i>? field, select one of the 58 counties from the dropdown list.<br/>"99 – Outside of California" should not be selected.</li> <li>If "No" is selected for the <i>Live in California</i>? field, the field defaults to "99 – Outside of California" and the field is disabled.</li> <li>If <i>Safe at Home</i> box is checked, the field defaults to "34 – Sacramento" and the field is disabled.</li> </ul>                                                    |  |
| Home Address        | <ul> <li>Required field if <i>Safe at Home</i> and <i>Homeless</i> boxes are not checked.</li> <li>Valid characters: A thru Z, 0 thru 9, space, period (.), dash (-), ampersand (&amp;), slash (/), number sign (#)</li> <li>Only A thru Z or 0 thru 9 allowed as the first character.</li> <li>Format should include number and street.</li> <li>The word "same" is not allowed in this field.</li> <li>Home address cannot be a general delivery or P.O. Box.</li> <li>If the <i>Safe at Home</i> box is checked, the field is disabled.</li> </ul> |  |
| City                | <ul> <li>Required field if <i>Home Address</i> is entered.</li> <li>Valid characters: A thru Z space, period (.)</li> <li>Only A thru Z are allowed as the first character.</li> <li>The word "same" is not allowed in this field.</li> <li>If the <i>Safe at Home</i> box is checked, the field is disabled.</li> </ul>                                                                                                    |  |
| State               | <ul> <li>Required field if <i>Home Address</i> is entered.</li> <li>If <i>Live in California?</i> field is Yes, this field defaults to "California" and the field is disabled.</li> <li>If <i>Live in California?</i> field is No, select state from the dropdown list. "California" should not be selected.</li> <li>If the <i>Safe at Home</i> box is checked, the field is disabled.</li> </ul>                                                                                                    |  |

#### Applicant Info Data Field Names and Specifications Table (continued)

| Data Field Name                          | Data Field Specifications                                                                                                    |
|------------------------------------------|----------------------------------------------------------------------------------------------------|
| ZIP code                                 | <ul> <li>Required field if <i>Home Address</i> is entered.</li> <li>Valid characters: 0 thru 9.</li> <li>If the <i>Safe at Home</i> box is checked, the field is disabled.</li> </ul>                                                                                                    |
| Mailing Address<br><i>(if different)</i> | <ul> <li>Required field if <i>Homeless</i> box is checked, or if applicant's mailing address is different from their home address.</li> <li>Valid characters: A thru Z, 0 thru 9, space, period (.), dash (-), ampersand (&amp;), slash (/), number sign (#)</li> <li>The word "same" is not allowed in this field.</li> <li>If the <i>Safe at Home</i> box is checked, the field is disabled.</li> </ul> |
| City                                     | <ul> <li>Required field if <i>Mailing Address</i> is entered.</li> <li>Valid characters: A thru Z, space, period (.)</li> <li>Only A thru Z allowed as the first character.</li> <li>The word "same" is not allowed in this field.</li> <li>If the <i>Safe at Home</i> box is checked, the field is disabled.</li> </ul>                                                                                  |
| State                                    | <ul> <li>Required field if <i>Mailing Address</i> is entered.</li> <li>Select state from the dropdown list, if available.</li> <li>If the <i>Safe at Home</i> box is checked, the field is disabled.</li> </ul>                                                                                                    |
| ZIP code                                 | <ul> <li>Required field if <i>Mailing Address</i> is entered.</li> <li>Valid characters: 0 thru 9.</li> <li>If the <i>Safe at Home</i> box is checked, the field is disabled.</li> </ul>                                                                                                    |
| Phone Number                             | <ul> <li>Optional field.</li> <li>Valid characters: 0 thru 9.</li> <li>Include area code, if available.</li> </ul>                                                                                                    |
| Other Phone Number                       | <ul> <li>Optional field.</li> <li>Valid characters: 0 thru 9.</li> <li>Include area code, if available.</li> </ul>                                                                                                    |

#### PE4PW Application Provider Portal User Guide Page updated: April 2024

## 3. Medi-Cal Information

Medi-Cal Information contains the applicant's Medi-Cal membership information. Once all required fields are populated correctly, click **Next** to enter Signature & Declaration.

| Location                 | Medi-Cal Information                                                                                                    | * Indicates r                                    | equired field |
|--------------------------|----------------------------------------------------------------------------------------------------|--------------------------------------------------|---------------|
| Applicant<br>Information |                                                                                                    |                                                  | Yes No        |
| Medi-Cal                 | Do you have a Benefits Identification Card (BIC)?* BIC Number                                                                    |                                                  | • •           |
| Signature and            | What is the identification number on your card?                                                                                  |                                                  |               |
| Declaration              | Have you received presumptive eligibility services during your current pregnancy?*                                               |                                                  |               |
| Provider Use<br>Only     | Family Members Total Number of Family Members*                                                                                   |                                                  |               |
|                          | insert                                                                                                    |                                                  |               |
|                          | Annual or Monthly Income                                                                                                    |                                                  |               |
|                          | Please include money you and/or family members listed on this application receive f<br>spouse support, or unemployment benefits. | rom jobs, tips, commissions, pensions, Social Se | curity,       |
|                          | Income Amount*                                                                                                    | O Monthly                                        | O Varia       |
|                          | Insert                                                                                                    | O monthly                                        | Yearly        |
|                          | Cancel                                                                                                    | Previous                                         | Next          |
|                          |                                                                                                    |                                                  |               |

Figure 2.3: Medi-Cal Information.

#### Medi-Cal Info Data Field Names and Specifications Table

| Data Field Name                                         | Data Field Specifications                                                                                                    |
|---------------------------------------------------------|----------------------------------------------------------------------------------------------------|
| Do you have a Benefits<br>Identification Card<br>(BIC)? | <ul><li>Required field.</li><li>Select Yes or No.</li></ul>                                                                                                    |
| What is the<br>identification number<br>on the card?    | <ul> <li>Required field if answer to <i>Do you have a Benefits Identification Card (BIC)</i> is "Yes".</li> <li>Valid values: first to eighth character must be 0 thru 9, ninth character must be A thru Z, tenth to fourteenth character must be 0 thru 9.</li> <li>Entry must be 14 digits long.</li> <li>If <i>Do you have a Benefits Identification Card (BIC)?</i> is "No," the field is disabled.</li> </ul>                                                                                                    |
| Total Number of Family<br>Members                       | <ul> <li>Required field.</li> <li>Valid values: 0 thru 9.</li> <li>Entry must be greater than 0. Double digits are allowed.</li> <li>Total number of family members includes self, spouse and any children under the age of 21 living with applicant.</li> <li>If the Provider Use Only portion of the application indicates a pregnancy test was given today, with pregnancy test result marked as "Positive" or the applicant self-attested to pregnancy, the number of family members in the applicant's household should be greater than or equal to two.</li> </ul> |
| Income                                                  | <ul> <li>Required field.</li> <li>Valid values: 0 thru 9.</li> <li>Select "Annual" or "Monthly".</li> <li>If "Monthly" is selected, income value must not exceed five digits.</li> <li>If "Annual" is selected, income value must not exceed six digits.</li> <li>Enter 0 if applicant's household has no income.</li> </ul>                                                                                                    |

# 4. Signature & Declaration

The Signature & Declaration page contains a checkbox to attest that the information provided in Applicant Info and Medi-Cal Info sections of the application are true and correct.

This field is required. By clicking the box **By signing, I declare that what I provided below is true and correct**, the applicant is attesting to the following:

- I have read and understand this Presumptive Eligibility for Pregnant Women Medi-Cal Application.
- I have received the insurance affordability program application.
- I understand that I must complete and submit the Medi-Cal or insurance affordability application by the end of my Presumptive Eligibility period in order to be eligible for continued coverage.
- The information I provided is true, correct, and complete.

Once the box is checked, click **Next** to enter the Provider Use Only section.

| 1 | Service<br>Location          | Signature and Declaration *Indicates required field                                                                                                    |
|---|------------------------------|----------------------------------------------------------------------------------------------------|
| 4 | Applicant<br>Information     | By signing, I declare that what I say below is true and correct.*                                                                                                    |
| ~ | Medi-Cal<br>Information      | <ul> <li>I have read and understand this Presumptive Eligibility for Pregnant Women Medi-Cal Application.</li> <li>I have received the insurance affordability program application.</li> </ul>                                                                                               |
| • | Signature and<br>Declaration | <ul> <li>I understand that I must complete and submit the Medi-Cal or insurance affordability application by the end of my Presumptive<br/>Eligibility period in order to be eligible for continued coverage.</li> <li>The information I provided is true, correct, and complete.</li> </ul> |
|   | Provider Use<br>Only         |                                                                                                    |
|   |                              | Cancel                                                                                                    |

Figure 2.4: Signature and Declaration.

## 5. Provider Use Only

This section is to be filled out by the provider. Complete all required fields and click **Next** to view the Application Summary.

| > | Service<br>Location          | Provider Use Only                                                               | * Indicates required field           |
|---|------------------------------|---------------------------------------------------------------------------------|--------------------------------------|
| ~ | Applicant<br>Information     | Did the patient self-attest to pregnancy?*                                      | 🔿 Yes 🛞 No                           |
| ~ | Medi-Cal<br>Information      | Was a pregnancy test given today?* If the test was given, what was the result?* | Yes     No     Positive     Negative |
| > | Signature and<br>Declaration | Expected Date of Delivery* 03/23/2024                                           |                                      |
| • | Provider Use<br>Only         | Was the Insurance Affordability Application offered to the patient?*            | ● Yes O No                           |
|   |                              | Cancel                                                                          | Previous                             |

Figure 2.5: Provider Use Only.

#### PE4PW Application User Guide Page updated: April 2024

#### Provider Use Only Data Field Names and Specifications Table

| Data Field Name                                                             | Data Field Specifications                                                                                                    |
|-----------------------------------------------------------------------------|----------------------------------------------------------------------------------------------------|
| Did the patient<br>self-attest to<br>pregnancy?                             | <ul><li>Required field.</li><li>Select Yes or No.</li></ul>                                                                                                    |
| Was a pregnancy test given today?                                           | <ul> <li>Required field if response to <i>Did the patient self-attest to pregnancy?</i> is "No".</li> <li>Select Yes or No.</li> <li>If response to <i>Did the patient self-attest to pregnancy?</i> is "Yes," the field is disabled.</li> </ul>                                                                                                    |
| If a test was given,<br>what was the result                                 | <ul> <li>Required field if response to <i>Was a pregnancy test given today?</i> is "Yes".</li> <li>Select Positive or Negative.</li> <li>If response to <i>Did the patient self-attest to pregnancy?</i> is "Yes," the field is disabled.</li> <li>If response to <i>Did the patient self-attest to pregnancy?</i> is "No" and the response to <i>If a test was given, what was the result?</i> is "Negative," the applicant is ineligible to enroll in the PE4PW program.</li> </ul>                                                                                                    |
| Expected Date of<br>Delivery                                                | <ul> <li>Required field if applicant self-attested to pregnancy or the pregnancy test result was positive.</li> <li>Date entered cannot be in the past.</li> <li>Date entered cannot be the current date.</li> <li>If user enters 10 characters, two of them must be forward slashes (/) in the correct places.</li> <li>If the answer to the question <i>If a test was given, what was the result?</i> is "Negative", the field is disabled.</li> <li>If the answer to the question <i>Did the patient self-attest to pregnancy?</i> is "No" and the answer to the question <i>Was a pregnancy test given today?</i> is "No", the field is disabled.</li> </ul> |
| Was the Insurance<br>Affordability<br>Application offered to<br>the Patient | <ul><li>Required field.</li><li>Select Yes or No.</li></ul>                                                                                                    |

# 6. Application Summary

The Application Summary displays a summary of the data previously entered for the applicant.

| Application Summary                                                                       | /                                                      |                                            |                                                                             | Print                               |
|-------------------------------------------------------------------------------------------|--------------------------------------------------------|--------------------------------------------|-----------------------------------------------------------------------------|-------------------------------------|
| This application is u                                                                     | *Do Not Mail tl<br>sed for internal purposes to assist |                                            | e retained for the reco<br>plication Date/Time                              | rd keeping.<br>02/22/2024 2:07:47 P |
|                                                                                           | APPI ICANT I                                           | NFORMATION                                 | plication Date/Time                                                         | 02/22/2024 2:01:41 P                |
| <b>Last Name</b><br>Smith                                                                 | First Name<br>Kelly                                    | Middle Name<br>Adam                        | Date of Birth (mm/dd/yyy<br>01/01/1990                                      |                                     |
| Social Security Number                                                                    |                                                        |                                            |                                                                             |                                     |
| Living in California?<br>Yes                                                              |                                                        | County you live in?<br>05 - Calaveras      |                                                                             |                                     |
| Home Address Number and Stree<br>1234 Jefferson Street                                    | rt.                                                    | <b>City</b><br>Sacramento                  | State<br>CA                                                                 | <b>ZIP Code</b><br>95892            |
| Mailing Address (if different than                                                        | above) Number and Street                               | City                                       | State                                                                       | ZIP Code                            |
| Phone Number<br>(324) 342-2312                                                            | Secondary Phone Number                                 | Email Address<br>jonny14@us.com            |                                                                             |                                     |
| If homeless, check the box and indicate (below) where to send any written correspondence. |                                                        | questions below.<br>1. What is your P.O. B | ticipant, check the box<br>tox Address, if known?<br>It Home Participant ID |                                     |
| What language do you speak best<br>Russian                                                | 27                                                     | What language do you read best?<br>English |                                                                             |                                     |
|                                                                                           | MEDI-CAL IN                                            | IFORMATION                                 |                                                                             |                                     |
| Do you have a Benefits Identifica                                                         | tion Card (BIC)?                                       | Yes                                        |                                                                             |                                     |
| What is the identification numbe                                                          | r on your card?                                        |                                            |                                                                             |                                     |
| Have you received presumptive e current pregnancy?                                        | ligibility services during your                        | Ves No                                     |                                                                             |                                     |
|                                                                                           | FAMILY                                                 | MEMBERS                                    |                                                                             |                                     |
| Total Number of Family Members                                                            | :                                                      |                                            |                                                                             |                                     |

Figure 2.6: Application Summary.

To submit the information, follow these steps:

- Verify the summary page, ensuring all data entered is as expected. If a correction is required, click the **Previous** button at the bottom of the page to edit the information or correct any errors entered on a previous page, as shown in the screen shot below, prior to selecting **Print**. Ensure all required fields are complete to avoid an unexpected transaction response. If you click the **Cancel** button, it will prompt an option to discard or continue editing. **Discard** will take you back to the PE transaction screen. **Continue editing** will allow you to edit the current application.
- 2. Click **Print** at the top of the screen **twice** to print **two (2)** copies of the application summaries.
- 3. Click the **Submit** button. Prior to printing, a prompt appears asking to review and print the application information; or asking to submit without printing.
- 4. Have the applicant sign both copies and provide one copy to the applicant and place a second copy into the individual's file.
- 5. Click **Submit** at the bottom of the page to submit the application.

|                                                                                                    | ANNUAL OR MO                         | DNTHLY INCOME                                                                                                    |                                         |
|----------------------------------------------------------------------------------------------------|--------------------------------------|----------------------------------------------------------------------------------------------------|-----------------------------------------|
| Please include money you and/or family members listed on this<br>application receive from jobs, tips, commissions, pensions, Social<br>Security, spouse support, or unemployment benefits.         |                                      | Income Amount<br>\$20000                                                                                                    | Yearly                                  |
|                                                                                                    | SIGNATURE AN                         | D DECLARATION                                                                                                    |                                         |
| 🛃 By signing, I declare that w                                                                                                    | what I say below is true and corre   | ct.                                                                                                    |                                         |
| <ul> <li>I have read and understand this Presumptive Eligibility for Pregnant<br/>Women Medi-Cal Application.</li> <li>I have received the insurance affordability program application.</li> </ul> |                                      | <ul> <li>I understand that I must complete and submit the Medi-Cal or<br/>insurance affordability application by the end of my Presumptive<br/>Eligibility period in order to be eligible for continued coverage.</li> <li>The information I provided is true, correct, and complete.</li> </ul> |                                         |
| Signature                                                                                                    |                                      | Date                                                                                                    |                                         |
| Signature of witness                                                                                                    |                                      | Date                                                                                                    |                                         |
|                                                                                                    | PROVIDER                             | RUSEONLY                                                                                                    |                                         |
| Did the patient self-attest to<br>pregnancy?<br>Yes                                                                                                    | Was a pregnancy test given<br>today? | If the test was given, what was<br>the result?                                                                                                    | Expected Date of Delivery<br>03/30/2024 |
| Was the Insurance Affordability                                                                                                    | Application offered to the patient?  | Yes                                                                                                    |                                         |
| contained in this application is the<br>information may be shared with the                                                                                                    |                                      | re Services, MS 8100, P.O. Box 9974<br>ices in the county in which the ind                                                                                                    |                                         |

Figure 2.7: Application Summary Continued.

6. Once the PE4PW application is submitted, the transaction is processed, and one of the following real-time response messages are displayed.

# PE4PW Application Message Response

Once the application is submitted, the PE4PW Application is sent to the Medi-Cal Eligibility Data System (MEDS), which determines the individual's PE4PW eligibility. After a short period of time, the MEDS returns a response message that appears in the browser. The individual and provider must read the response message carefully because it contains important information.

The response message will indicate one of the following:

- Temporary Medi-Cal eligibility is approved or denied.
- Eligibility for no-cost Medi-Cal coverage for ambulatory prenatal care and prescription drugs for conditions related to pregnancy.
- The program for which the individual is currently eligible (Medi-Cal).
- If denied, the denial reason.
- A system error message while processing transaction.

#### Important:

If the client signature line appears in the response message, the response message must be printed and can be used as an Immediate Need Eligibility Document. The individual must sign the Immediate Need Eligibility Document on the client signature line. The individual uses the signed printout as a temporary BIC until they receive a permanent BIC in the mail (if continuing Medi-Cal benefits are approved after the individual applies for insurance affordability programs).

- Individuals **do** sign the Immediate Need Eligibility Document if they are approved and do not have a BIC, or if they are already in a program and do not have a BIC.
- Individuals **do not** sign the response printout if they are denied service through the PE4PW program, or if they already have a BIC.

If necessary, the individual can use this *Immediate Need Eligibility Document* through the expiration date printed on the response or later if there is a pending Medi-Cal application.

**Note:** If the application is missing information, you will receive an error message asking you to complete the required fields before sending. Refer to the response messages later in this user guide for response message examples or contact Medi-Cal using the information in the "Reporting Problems" section of this guide.

#### PE4PW Application Provider Portal User Guide Page updated: April 2024

## PE4PW Approved Response Message

| P                                  | resumptive Eligibility for Pregnant Women Medi-Cal Application Response                                        |                   |
|------------------------------------|----------------------------------------------------------------------------------------------------|-------------------|
|                                    | Application Date/Time: 04/10/2024 11:49:47 AM                                                                  |                   |
| Provider Number:                   | OF                                                                                                    |                   |
| Individual's Name:                 | METEST                                                                                                    |                   |
| Date of Birth:                     | 1998-03-14                                                                                                    |                   |
| BIC ID:                            | 62541801M74101                                                                                                 |                   |
| BIC Issue Date:                    | 2024-04-10                                                                                                    |                   |
| BIC Good Thru Date:                | 2024-05-31                                                                                                    |                   |
| Important Notice: The PE Period Er | d Date in th <mark>e resp</mark> onse below can change if the client submits an insurance affordability applic | ation. as the PE  |
|                                    | ate (approved or denied). Providers, please verify eligibility.                                                |                   |
| Response: You are granted Presump  | otive Eligibility for Pregnant Women (PE4PW) temporary, ambulatory prenatal Medi-Cal until yo                  | our PE Period end |
| date on 05/31/2024. Use this docum | ent to access these services. To see if you qualify for permanent coverage, submit a completed                 | insurance         |
| affordability application.         |                                                                                                    |                   |
| Client                             | ignature:                                                                                                    |                   |
|                                    |                                                                                                    |                   |
|                                    |                                                                                                    |                   |

Figure 2.8: Approved Application Response.

| Status   | Code | Reason Description                                                                                                    | Response Message (To applicant)                                                                                                    |
|----------|------|----------------------------------------------------------------------------------------------------|----------------------------------------------------------------------------------------------------|
| Approved | 3202 | Applicant previously received<br>Presumptive Eligibility under aid<br>code 7F. If pregnant, the applicant<br>should be granted eligibility under aid<br>code 7G. | You are granted Presumptive<br>Eligibility for Pregnant Women<br>(PE4PW) temporary, ambulatory<br>prenatal, Medi-Cal until your PE<br>Period End Date on mm/dd/yyyy.<br>Use this document to access these<br>services. To see if you qualify for<br>permanent coverage, submit a<br>completed insurance affordability<br>application.                    |
| Approved | 3201 | Applicant was approved for aid code<br>7F and the applicant indicated they<br>are not pregnant after a pregnancy<br>test.                                        | You are granted Presumptive<br>Eligibility for Pregnant Women<br>(PE4PW) coverage for today's doctor<br>visit and pregnancy test only. Your<br>PE Period End Date is mm/dd/yyyy.<br>To see if you qualify for permanent<br>coverage, submit a completed<br>insurance affordability application.                                                          |
| Approved | 3203 | Applicant was approved for aid code<br>7G and the application indicated that<br>the applicant has a BIC.                                                         | You are granted Presumptive<br>Eligibility for Pregnant Women<br>(PE4PW) temporary, ambulatory<br>prenatal Medi-Cal until your PE<br>Period End Date on mm/dd/yyyy.<br>Use your Benefits Identification Card<br>to access these services. To see if<br>you qualify for permanent coverage,<br>submit a completed insurance<br>affordability application. |

#### PE4PW Approved Response Messages

#### PE4PW Application Provider Portal User Guide Page updated: April 2024

### PE4PW Denied Response Message

| Presumptive Eligibility for Pregnant Women Medi-Cal Application Response |                                                                                                    |  |
|--------------------------------------------------------------------------|----------------------------------------------------------------------------------------------------|--|
| Application Date/Time: 02/22/2024 2:16:34 PM                             |                                                                                                    |  |
| Provider Number:                                                         |                                                                                                    |  |
| Individual's Name:                                                       | KELLY A SMITH                                                                                                    |  |
| Date of Birth:                                                           | 1990-01-01                                                                                                    |  |
| BIC ID:                                                                  |                                                                                                    |  |
| BIC Issue Date:                                                          |                                                                                                    |  |
| -                                                                        | eligible for Presumptive Eligibility for Pregnant Women (PE4PW) because you already received PE<br>ent pregnancy. Pregnancy PE Enrollment is limited to one, per pregnancy. |  |

Figure 2.9: Denied Application Response.

|        |      |                                                                                                    | _                                                                                                    |
|--------|------|----------------------------------------------------------------------------------------------------|----------------------------------------------------------------------------------------------------|
| Status | Code | Reason Description                                                                                                    | Response Message (To applicant)                                                                                                    |
| Denied | 3001 | Applicant is not a California resident.<br>Applicant responded "No" to the<br>"Live in California" question.                                                                                                    | You are not eligible for Presumptive<br>Eligibility for Pregnant Women<br>(PE4PW) because you indicated that<br>you do not live in California. PE4PW<br>is only available to California<br>residents.                          |
| Denied | 3002 | Applicant previously received<br>Presumptive Eligibility for current<br>pregnancy. Applicant indicated they<br>were pregnant and answered "Yes"<br>to the question "If pregnant, has the<br>individual received presumptive<br>eligibility services during this current<br>pregnancy?" | You are not eligible for Presumptive<br>Eligibility for Pregnant Women<br>(PE4PW) because you already<br>received PE Enrollment for this<br>current pregnancy. Pregnancy PE<br>Enrollment is limited to one, per<br>pregnancy. |
| Denied | 3101 | Applicant currently has existing<br>Medi-Cal eligibility. The application<br>indicated that the applicant has a<br>BIC.                                                                                                    | You currently have Medi-Cal<br>eligibility. Use your Benefits<br>Identification Card to access Medi-<br>Cal services.                                                                                                    |
| Denied | 3102 | Applicant currently has existing<br>Medi-Cal eligibility. The application<br>indicated that the applicant does<br>NOT have a BIC.                                                                                                    | You currently have Medi-Cal<br>eligibility. Use this document to<br>access Medi-Cal services today.<br>Contact your local county Medi-Cal<br>office to get a replacement BIC.                                                  |
| Denied | 3104 | Income exceeds allowed limit for coverage group.                                                                                                    | You are not eligible for Presumptive<br>Eligibility for Pregnant Women<br>(PE4PW) because your income<br>exceeds the allowed limits.                                                                                           |
| Denied | 3105 | Applicant is over the age of 65 (one month after 65 <sup>th</sup> birthday or later).                                                                                                    | You are not eligible for Presumptive<br>Eligibility for Pregnant Women<br>(PE4PW) because you are over the<br>age limit.                                                                                                    |

#### PE4PW Denial Response Messages

## PE4PW Failed Response Messages

| Status | Code | Reason Description                                                                                                    | Response Message (To applicant)                                                                                                    |
|--------|------|----------------------------------------------------------------------------------------------------|----------------------------------------------------------------------------------------------------|
| Failed | 9998 | System Processing Error                                                                                                    | An error occurred while processing<br>eligibility for this applicant. Please<br>contact the Help Desk between the<br>hours of 6 a.m. and 12 a.m. at 1-800-<br>541-5555.                                                      |
| Failed | 9999 | System Not Available                                                                                                    | System is not available. Try again later.                                                                                                    |
| Failed | 8888 | Provider has submitted one or more<br>PE applications for eligibility<br>determination for the same applicant<br>on the same day. Only one<br>application can be submitted per<br>day. | A Presumptive Eligibility application<br>for this applicant has already been<br>submitted today. Only one<br>application can be submitted per<br>day. Please re-submit your<br>application on the following business<br>day. |

# Legend

Symbols used in the document above are explained in the following table.

| Symbol | Description                                                                                                    |
|--------|----------------------------------------------------------------------------------------------------|
| <<     | This is a change mark symbol. It is used to indicate where on the page the most recent change begins.                                                                                                    |
| >>     | This is a change mark symbol. It is used to indicate where on the page the most recent change ends.                                                                                                    |
| +      | References: 1) The 2014 ERS/ATS (European Respiratory Society/ American<br>Thoracic Society) Task Force Report Guidelines on Severe Asthma and<br>2) The 2007 NAEPP (National Asthma Education and Prevention Program)<br>Expert Panel Report 3, U.S. Department of Health and Human Services<br>National Institutes of Health. |
| *      | Temporary aid code only to be used for the duration of the COVID-19 Public Health Emergency                                                                                                    |

# Change Summary

| Version<br>Number | Date       | Description           | Notes/Comments                                                                     |
|-------------------|------------|-----------------------|------------------------------------------------------------------------------------|
| 1.1               | June 2022  | SDN 20040             | Format and Screen Shot<br>Update                                                   |
| 1.2               | April 2024 | SDN 20015B; SDN 23036 | Document updated to reflect<br>the Provider Portal and the<br>updated logo changes |
| 1.3               | June 2024  | SDN 22024             | CHDP name change to CPE                                                            |